## **MA0204 подключение и настройка**

Скачайте в Play Market или AppStore бесплатное приложение eControle и войдите в него.

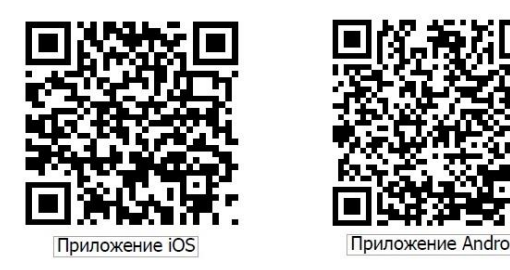

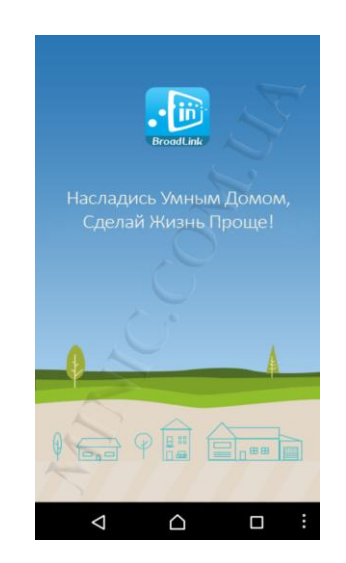

Приложение сразу предложит Вам авторизоваться или же зарегистрироваться. Для регистрации, нажмите на ссылку внизу.

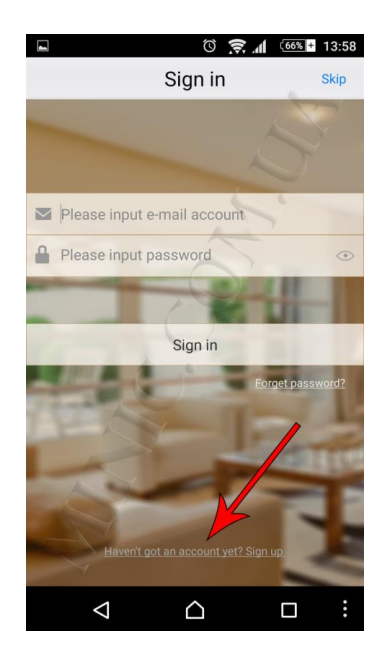

Регистрация проходит очень быстро. Все что Вам нужно, это ввести свой e-mail адрес, пароль и никнейм и нажать кнопку Sing up!

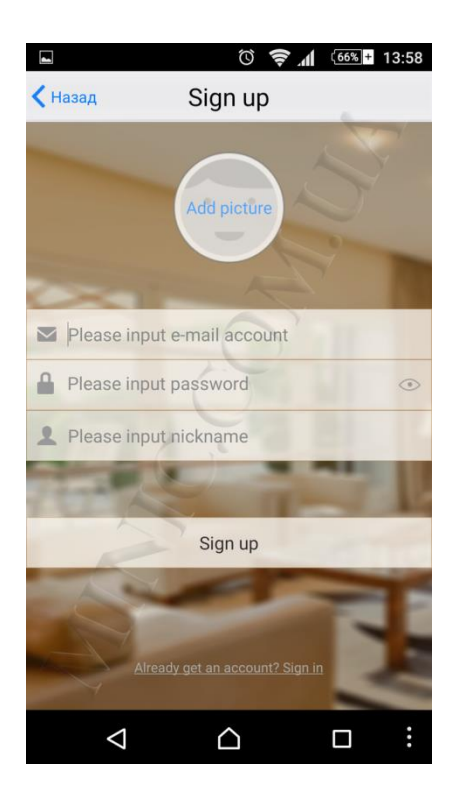

Следующим этапом приложение предложит Вам выбрать вашу страну.

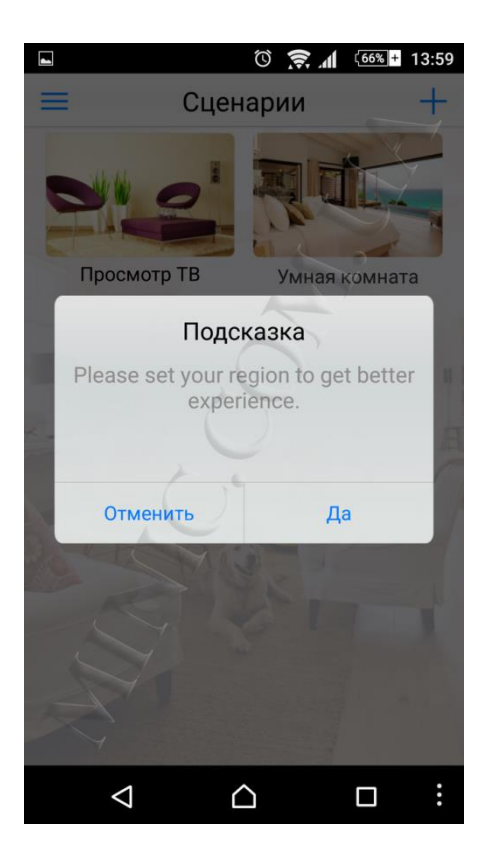

Для выбора региона нажмите «Да» и найдите свою страну в списке предложенных.

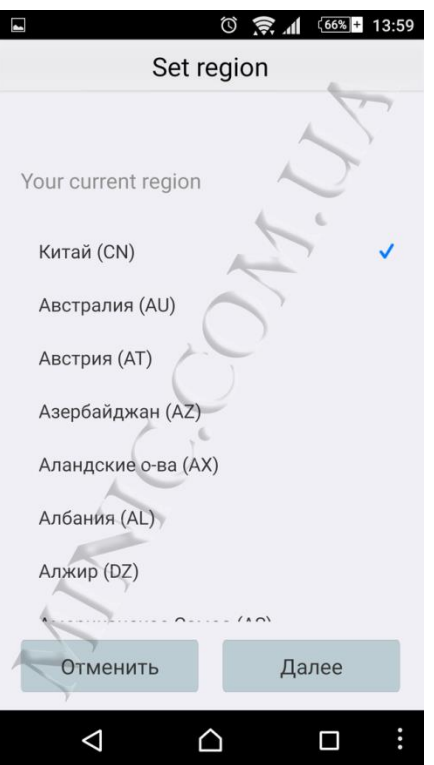

После выбора нужного региона нажмите «Далее».

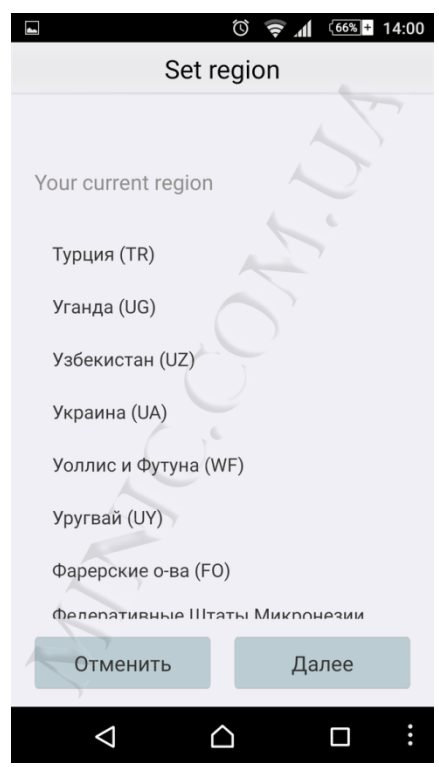

Для подключения системы безопасности MA0204 к вашему роутеру подключите контроллер SmartOne к сети 220В, после чего индикатор WiFI начнет мигать синим светом. В следующем появившемся окне программы, нажмите клавишу «+» в верхнем правом углу экрана.

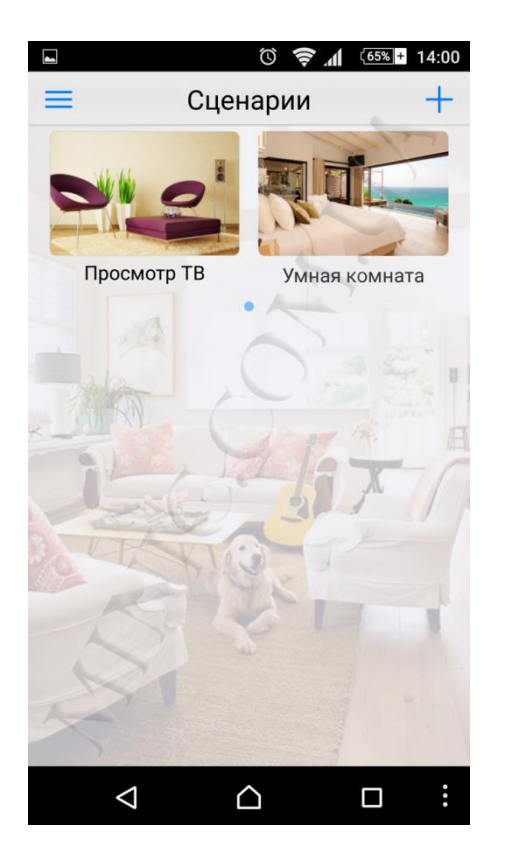

В появившемся списке выберите пункт «Добавить устройство».

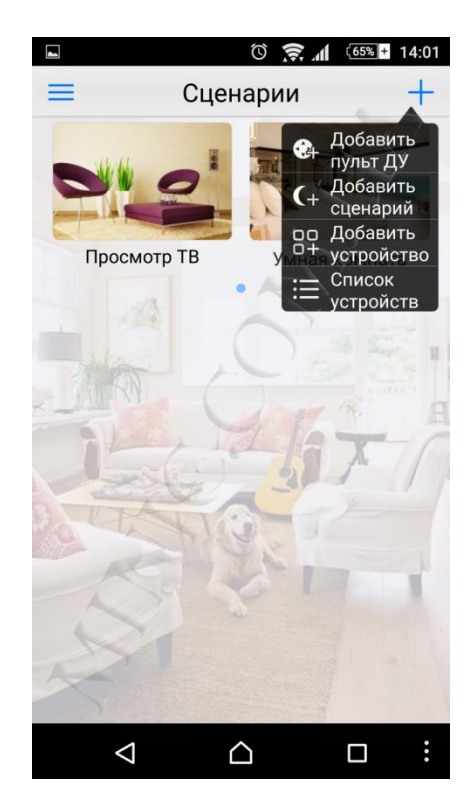

Зажмите кнопку Reset на корпусе розетки на 5-7 секунд и отпустите. Синий значок WiFi станет часто мигать.

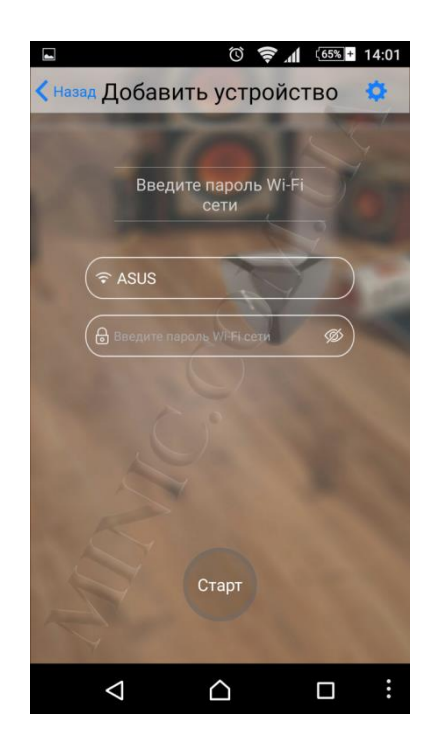

В следующем появившемся окне приложение вводим название вашей сети и ее пароль и нажимаем «Старт».

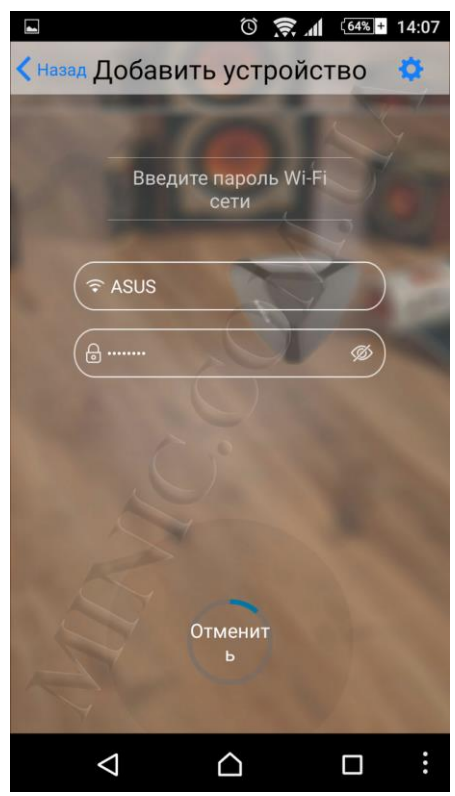

После того, как SmartONE подключится, появится окно «Конфигурирование устройства» в котором будет графа о том, что Ваш контроллер подключен.

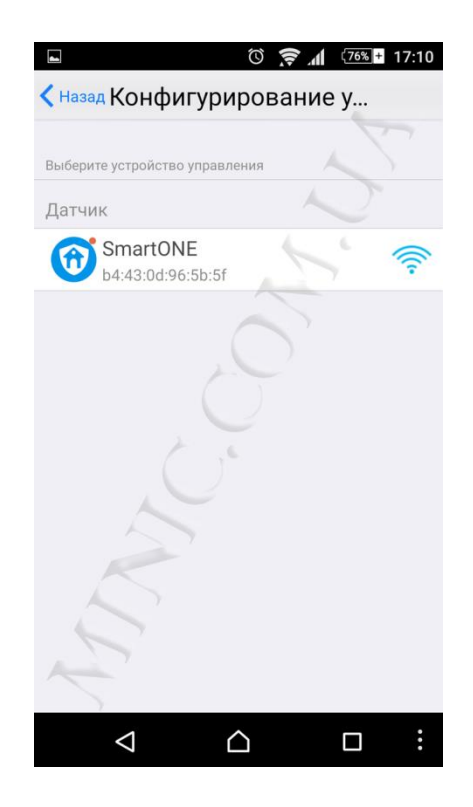

В графе выбора устройства управления нажмите на «SmartOne». В следующем окне устройство начнет сканирование датчиков.

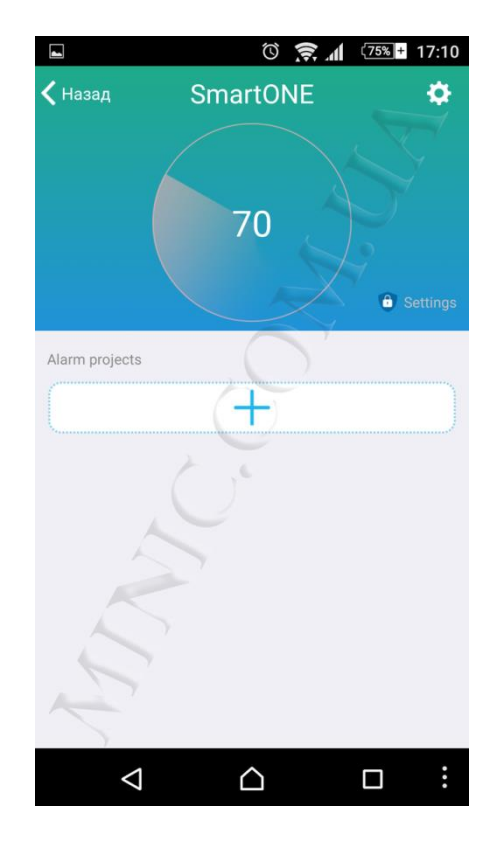

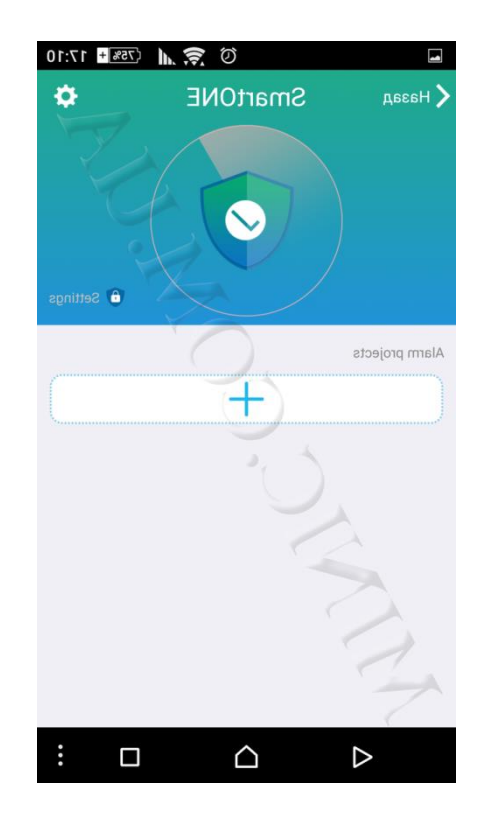

Для того, чтобы добавить датчик открытия дверей и инфракрасный датчик движения необходимо нажать на "+" который указан в следующем рисунке.

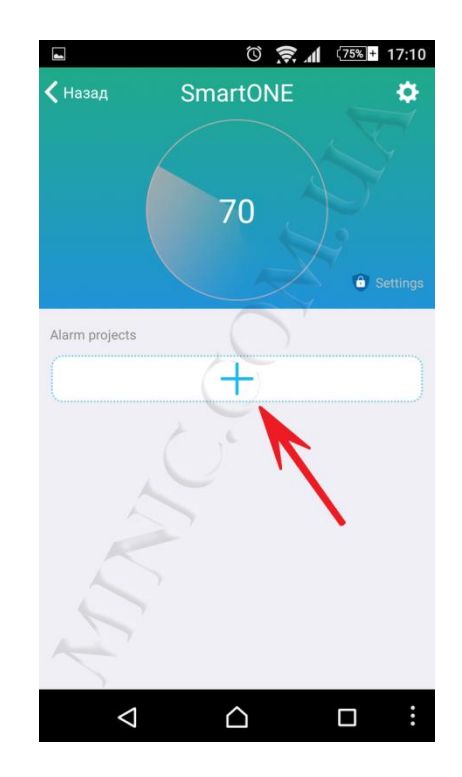

В следующем окне приложение предложит Вам отсканировать QR-код с одного из датчиков или пульта управления.

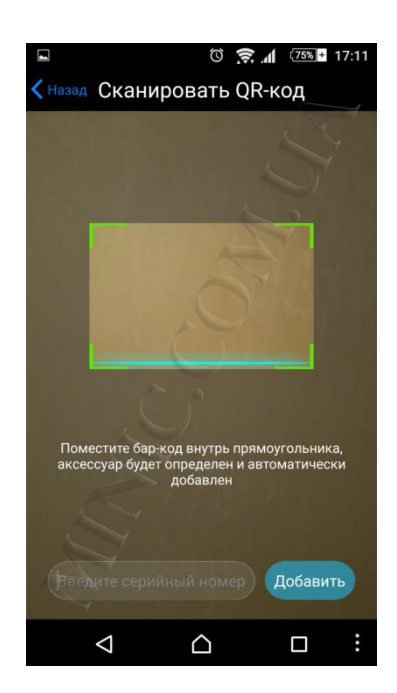

Для сканирования QR-кода с датчика открытия двери поднесите элемент системы к сканеру. Место расположение кода указано на рисунке снизу.

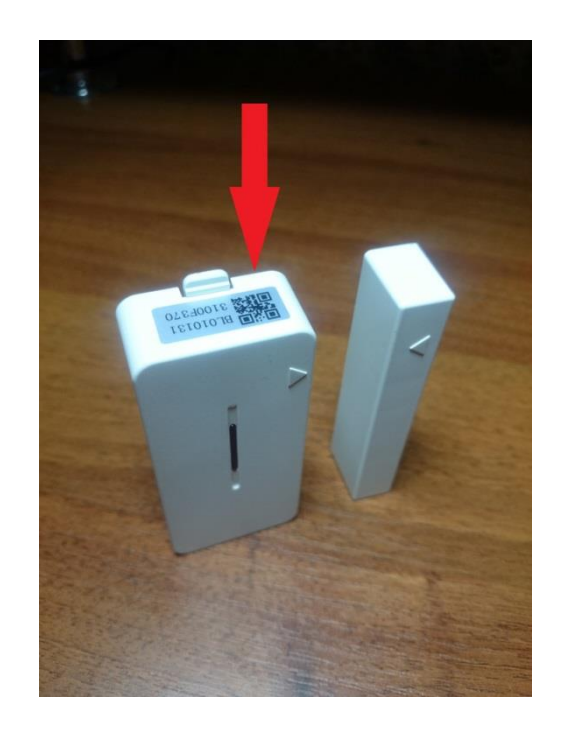

После сканирования QR-кода, приложение предложит Вам добавить вам датчик открытия двери в список устройств. Для добавления нажмите "Да"

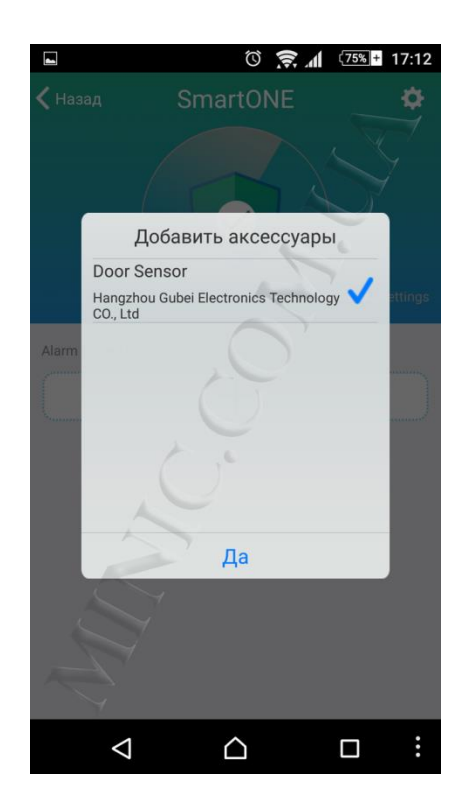

В следующем окне приложения будет показана информация о данном датчике. Информацию можно редактировать, или пропустить нажав на пункт "сохр." в правом верхнем углу экрана.

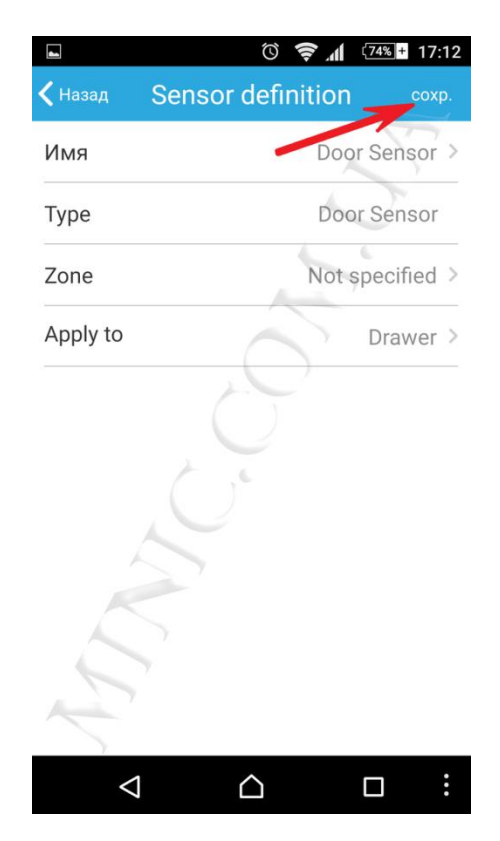

Следующим пунктом приложение предложит активировать оповещения. После активации данной функции Вы будете получать оповещение на ваш смарфон каждый раз, когда датчик будет срабатывать. Для включения оповещения нажмите "Да".

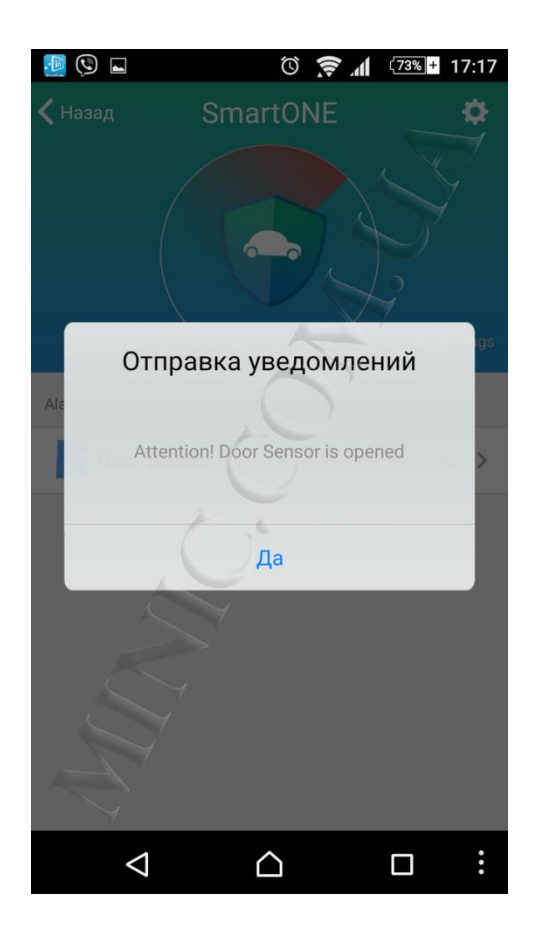

После выполнения данных действий на рабочем поле SmartONE появится строка "Door sensor". Это значит, что ваш сенсор двери успешно подключен.

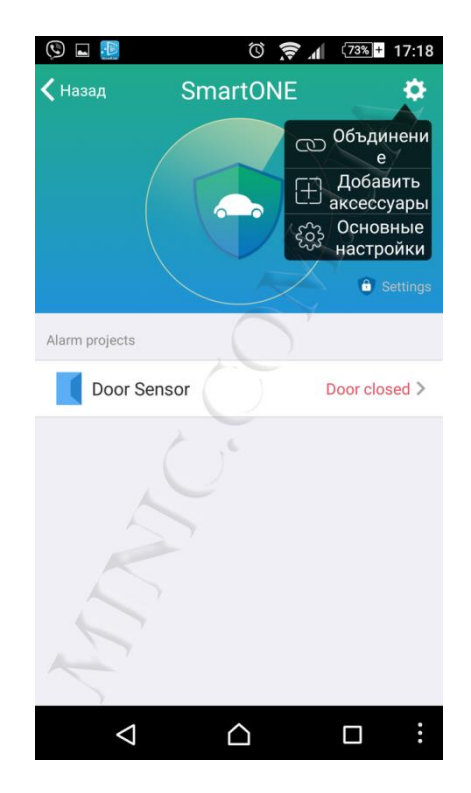

Для подключения оставшегося инфракрасного датчика движения и пульта управления системой необходимо нажать на значек настройки в верхнем правом углу экрана и и выбрать пункт "Добавить аксессуары".

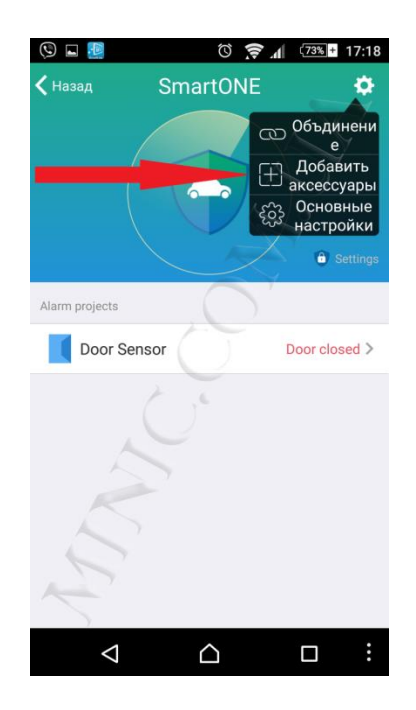

Для того чтобы добавить оставшиеся элементы системы необходимо повторить действия проделанные ранее с датчиком дверей. Места расположения QR-кодов изображены на рисунках снизу.

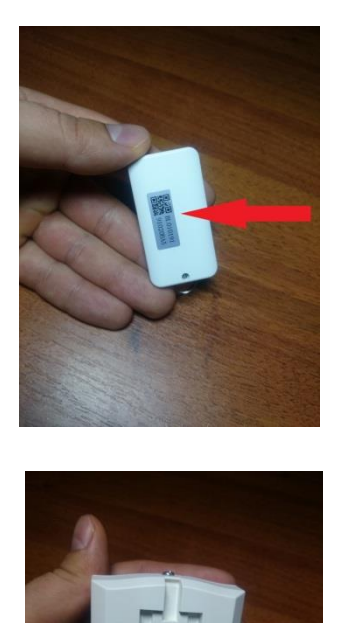

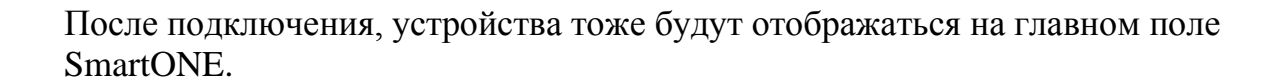

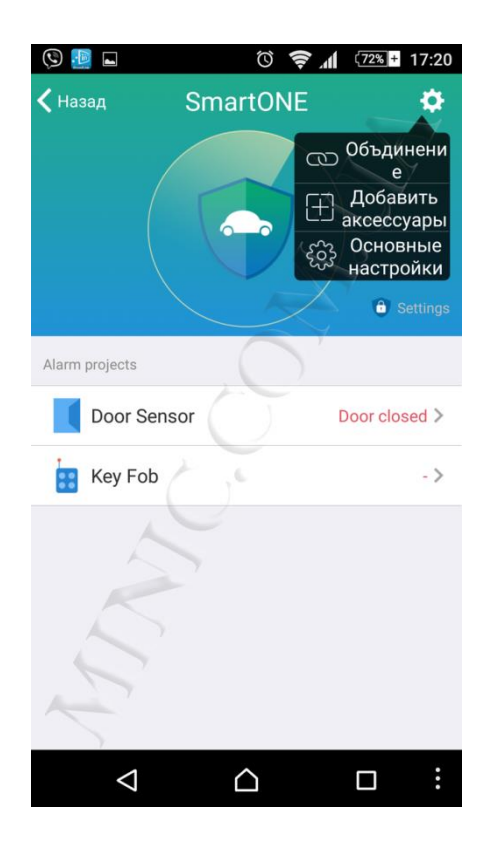

После подключения всех датчиков и пульта управления вы сможете настроить систему так, как вам будет удобно. Можно поставить полную или частичную защиту системы или полностью отключить ее. Управление системой безопасности осуществляется при помощи смартфона и пульта ДС.

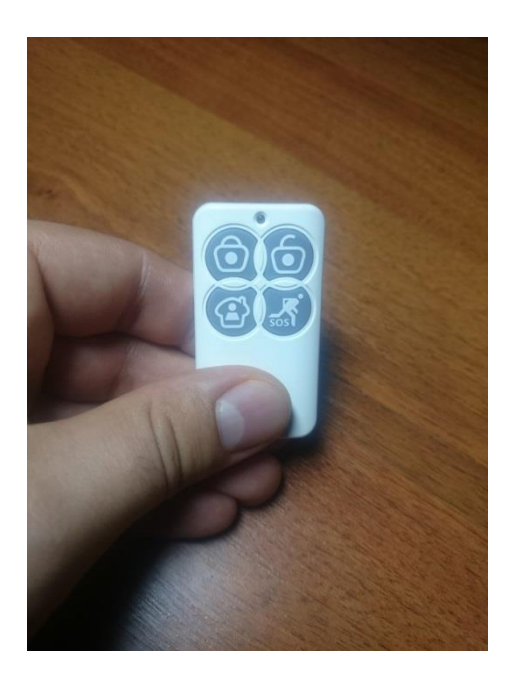